## 中古自動車販売士 更新審査 操作手順

- ① 更新審査ビデオ学習サイトにアクセスします。 https://ju-vod.azurewebsites.net/
- ② 送付されてきた「Eラーニングによる更新研修・手続き実施のご案内」はがきに記載されている ログインID(認定番号)と初期パスワードを入力します。

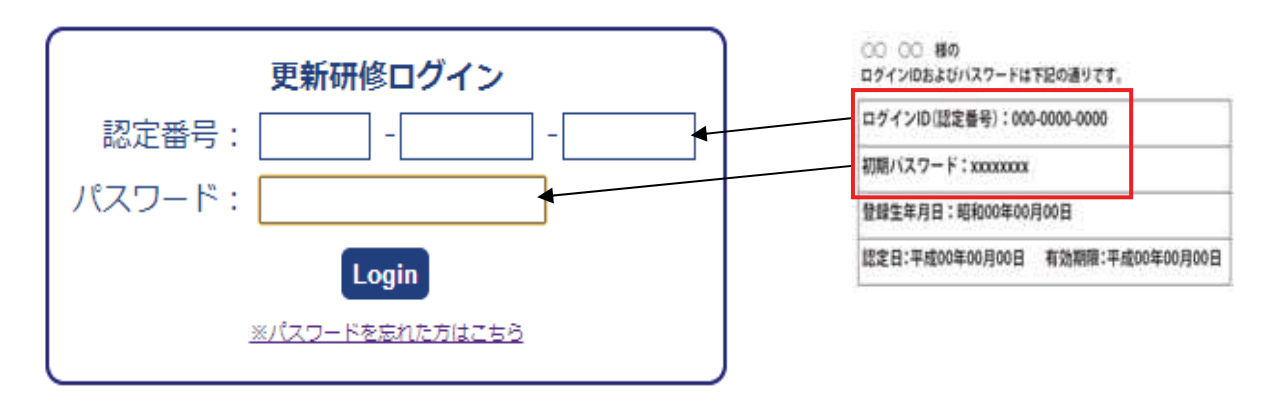

③ 中古自動車販売士更新研修テキストをダウンロードしてください。

※PDFファイル(中古自動車販売ハンドブック等)をご覧いただくためには、Adobe Reader プラ グイン(無料)が必要です。最新版の Adobe Reader はアドビシステムズ社よりダウンロードが可能 です。ダウンロードは、http://get.adobe.com/jp/reader/から

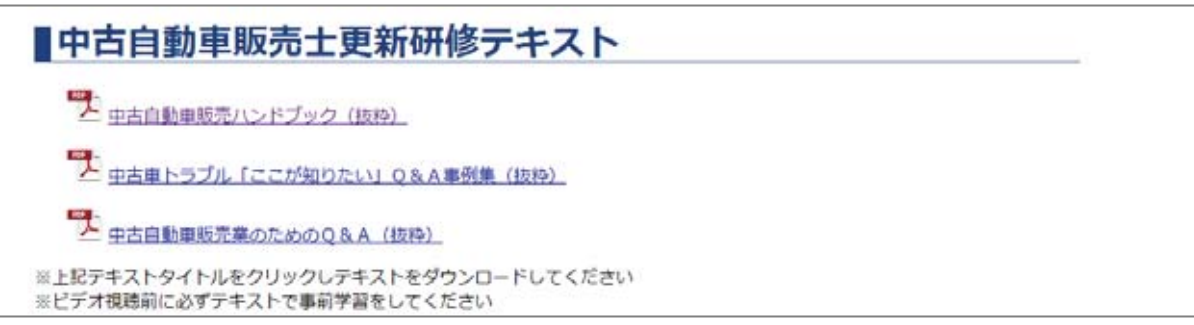

④ 更新研修学習用ビデオをクリックする

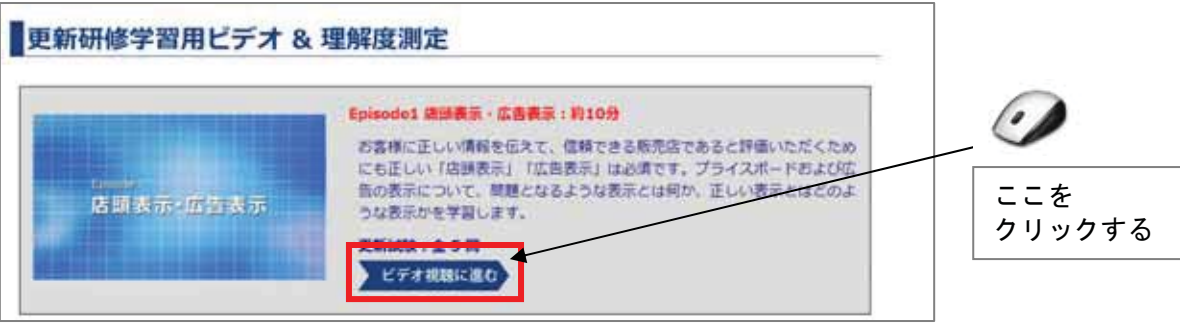

⑤ ビデオを視聴する

お使いのブラウザが、IE8 以前のバージョンであれば、Windows Media Player が自動的に再生を開 始します。

IE9 以降、あるいは Safari、Google chrome、Firefox の場合は、再生開始ボタンをクリックしてく ださい。

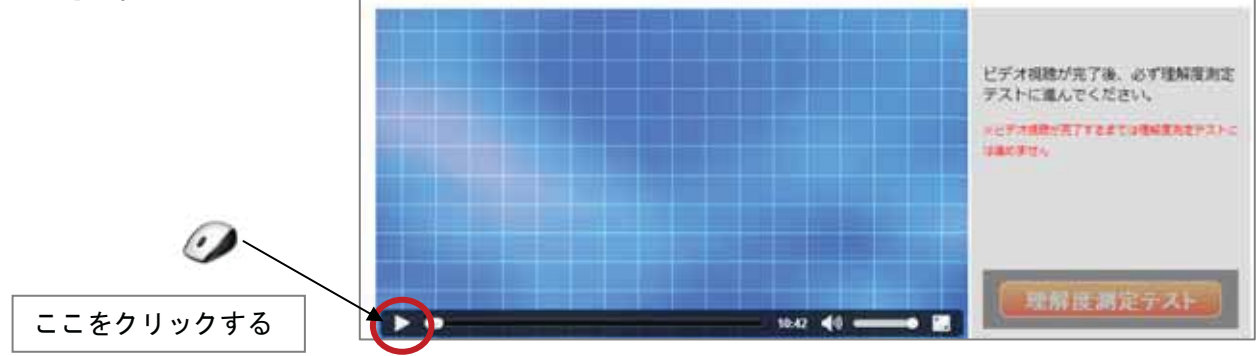

 ※ビデオ視聴を完了すると、「理解度測定テスト」ボタンがクリックできる状態になります。 ※早送り不可

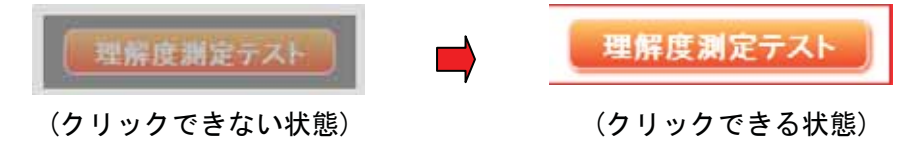

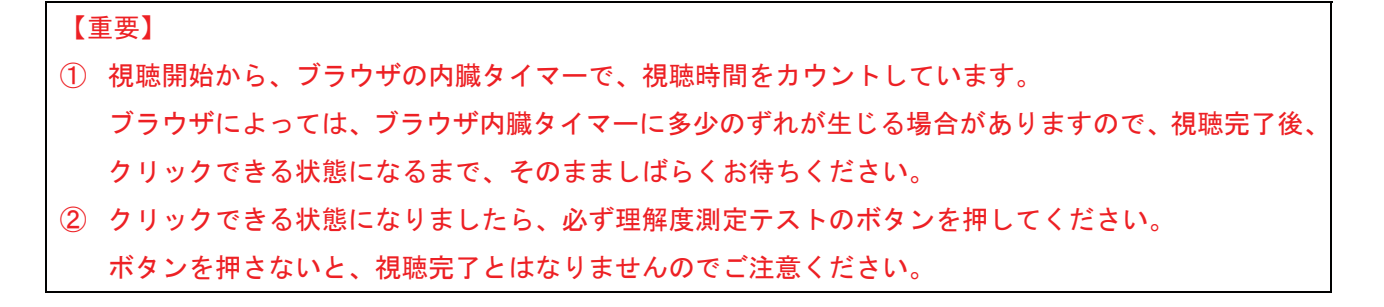

⑥ 理解度測定テストを実施する

正解の場合は、○をクリックし、不正解の場合は×をクリックしてください。

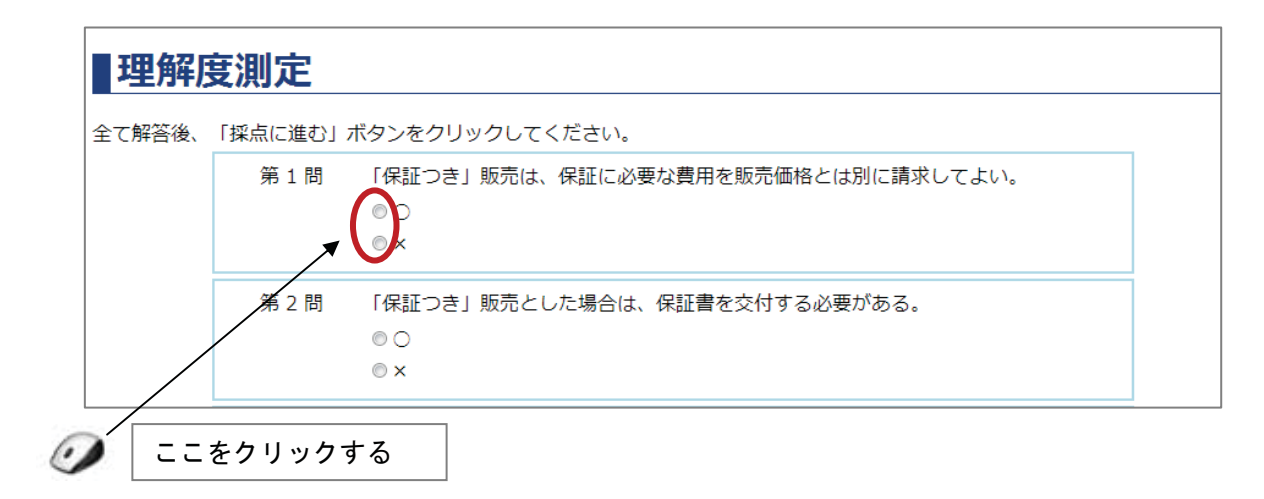

※すべての問題に回答を終えたら、画面下をクリックしてください。

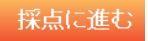

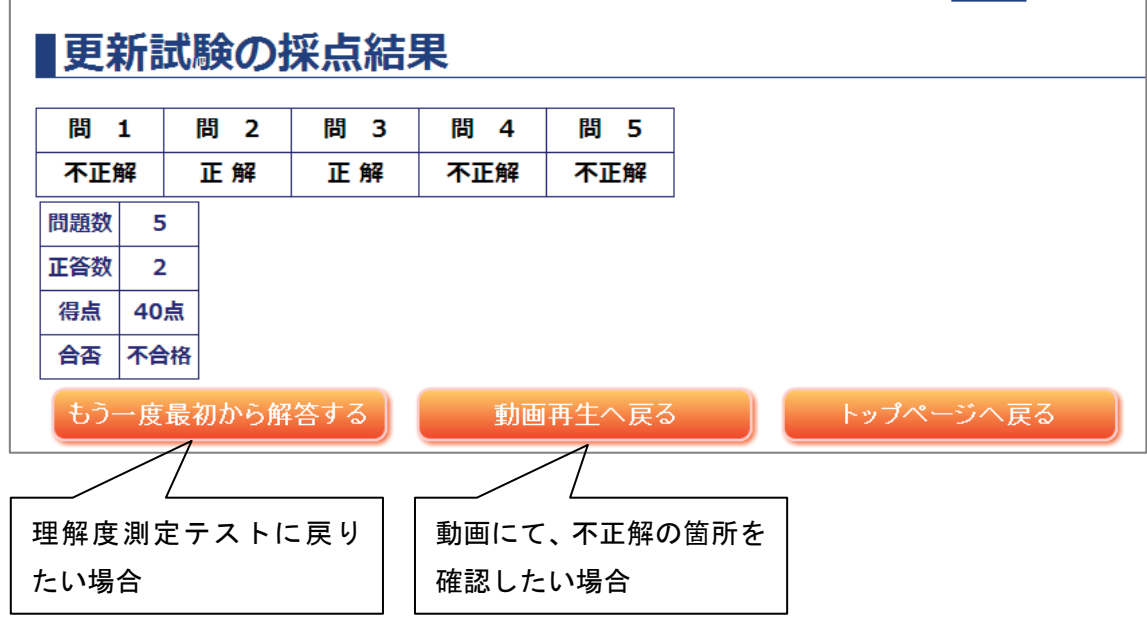

※すべての問題が、正解となるまで、何回でも実施できます。

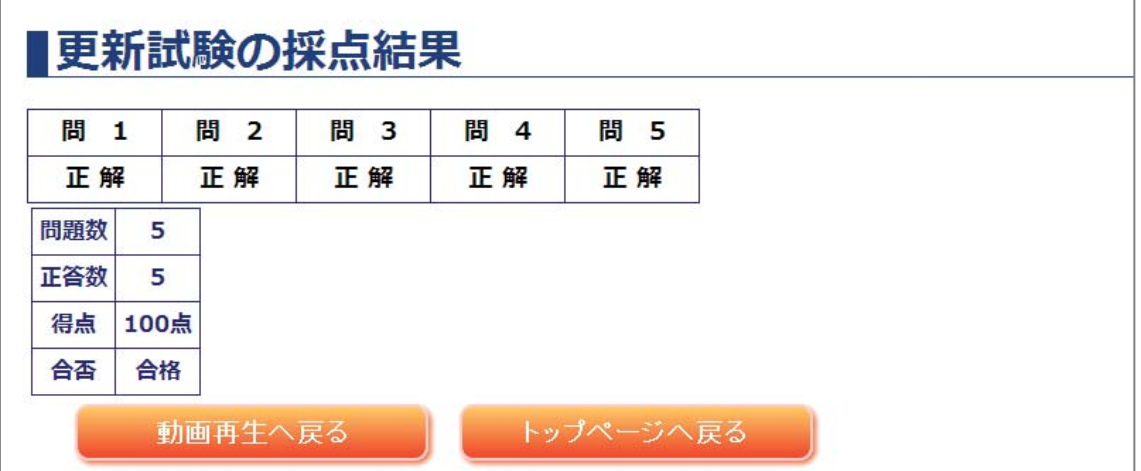

すべての問題に正解したら、この章の学習は合格となります。 トップページに戻り、残りの章の学習を開始してください。

⑧ 更新処理

すべての章が合格となると、トップページの「現在の状況」に以下のメッセージが表示されますの で、「更新手続きへ」ボタンをクリックします。

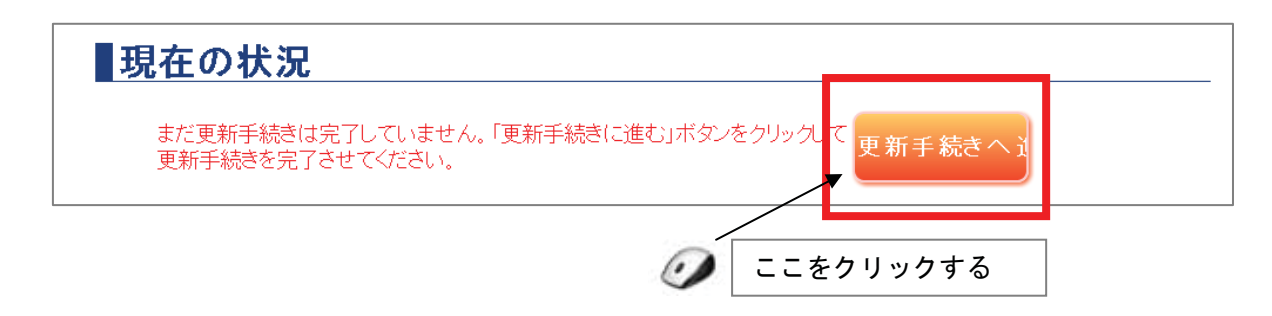

⑨ 中古自動車販売士制度要綱を確認し、同意する。

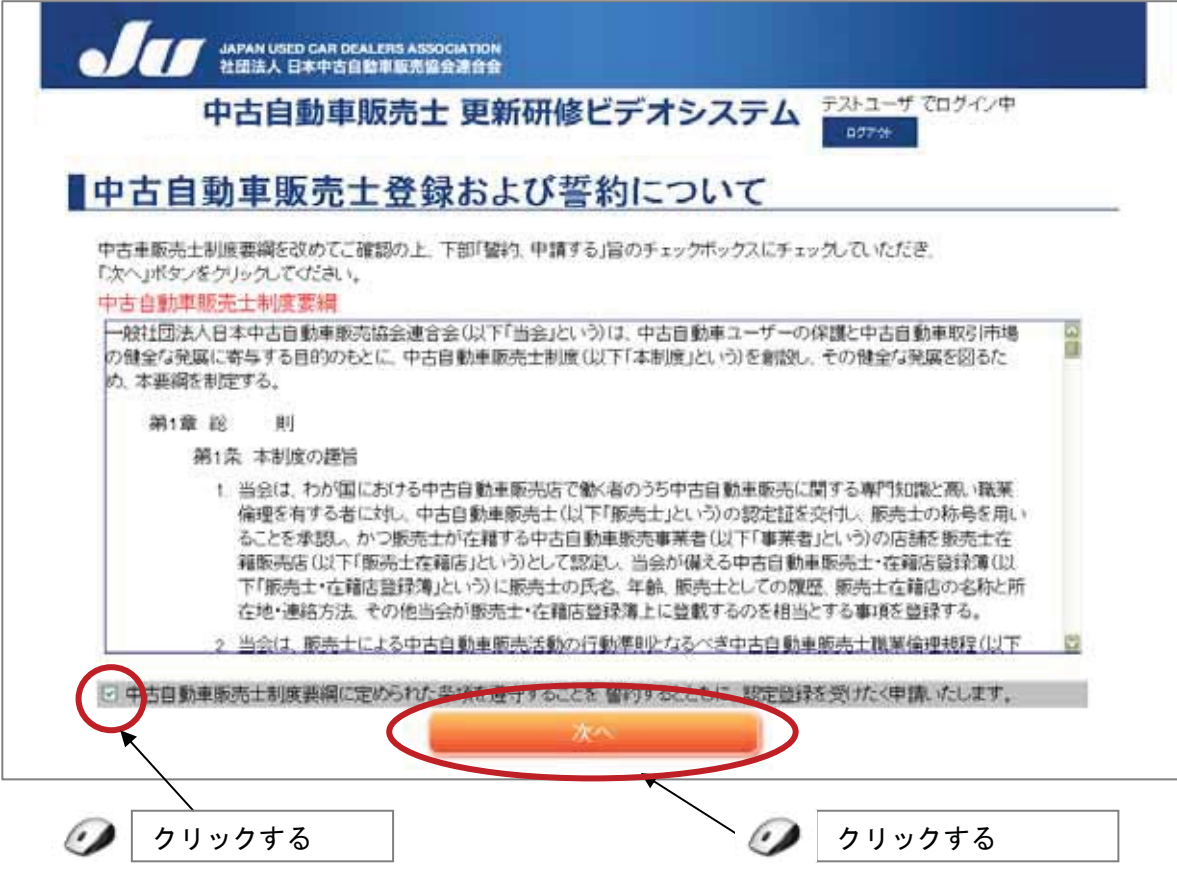

⑩ 更新完了後、事務局から送付される登録証(カード)のイメージを確認する

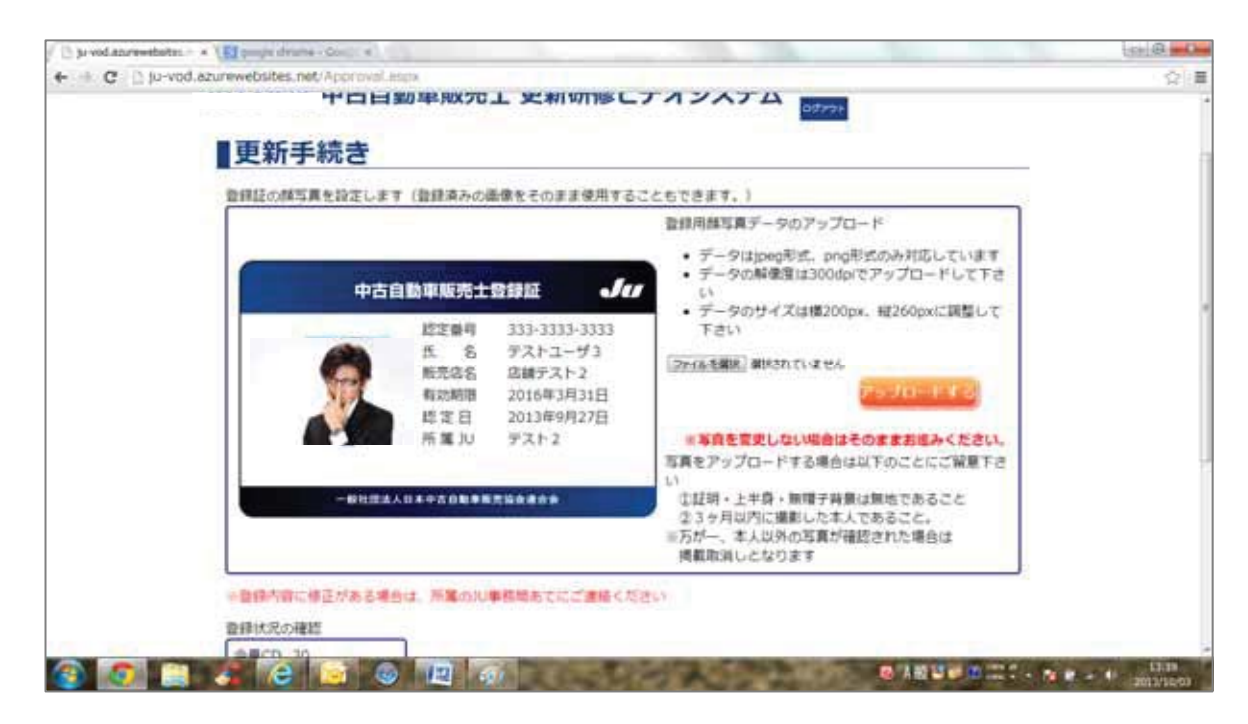

※画面に表示されている顔写真は、現在の登録証に印刷されている顔写真となります。

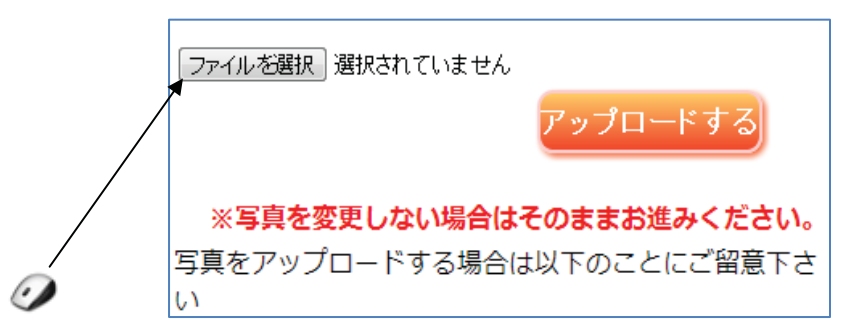

「ファイルを選択」をクリックします

※下記のような別ウインドウが開きます。(Windows Vista の例) 使用したい画像を選択し「開く」ボタンを押してください

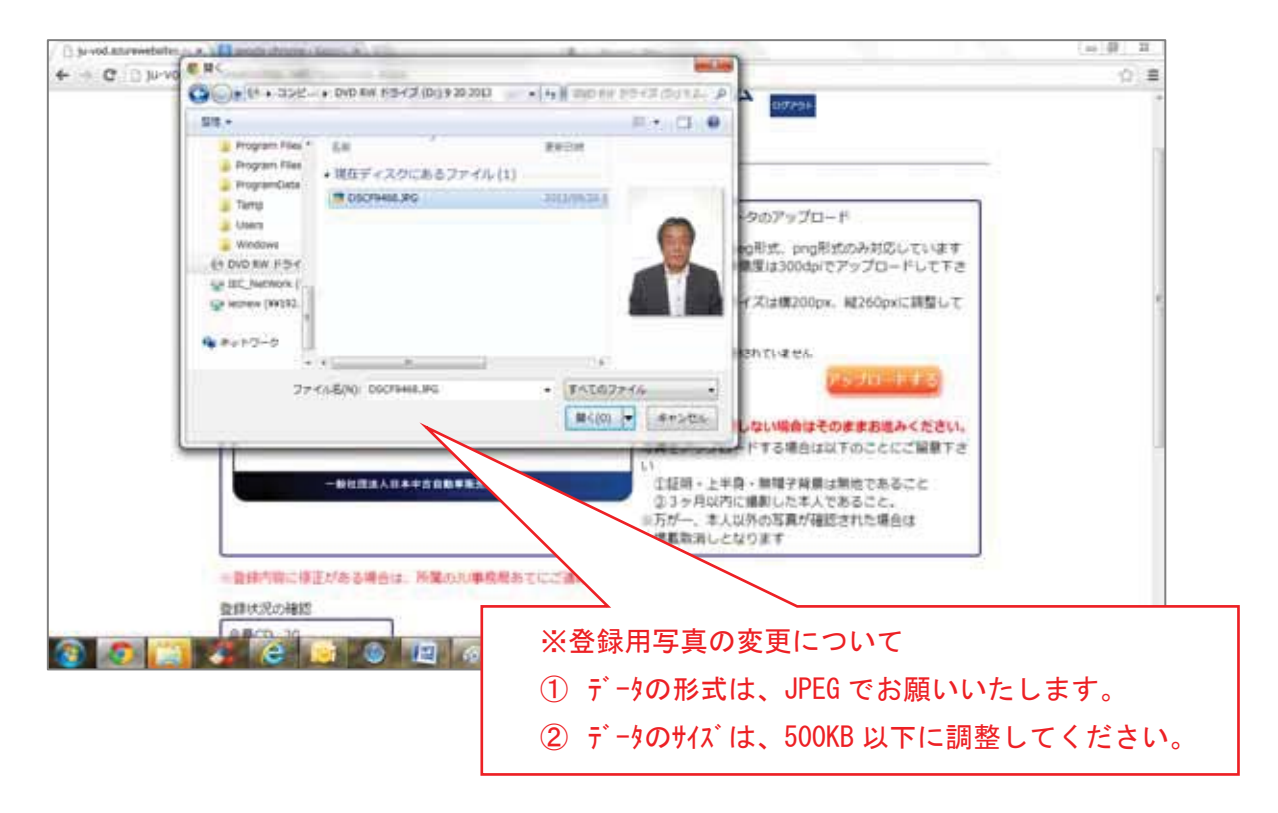

「ファイル選択」の右に使用したいファイル名が、表示されていることを確認し、「アップロードする」 ボタンを押してください。

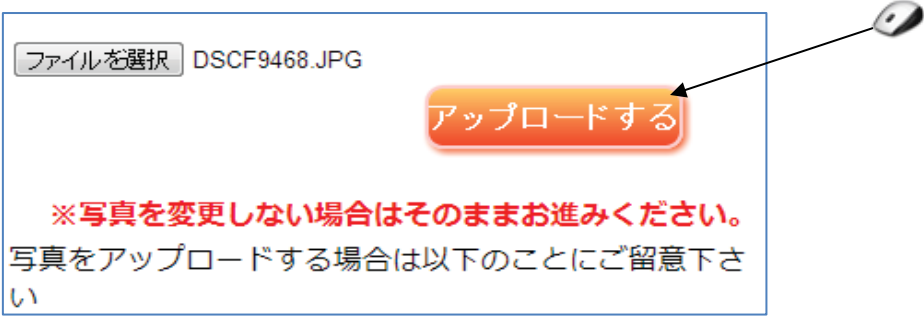

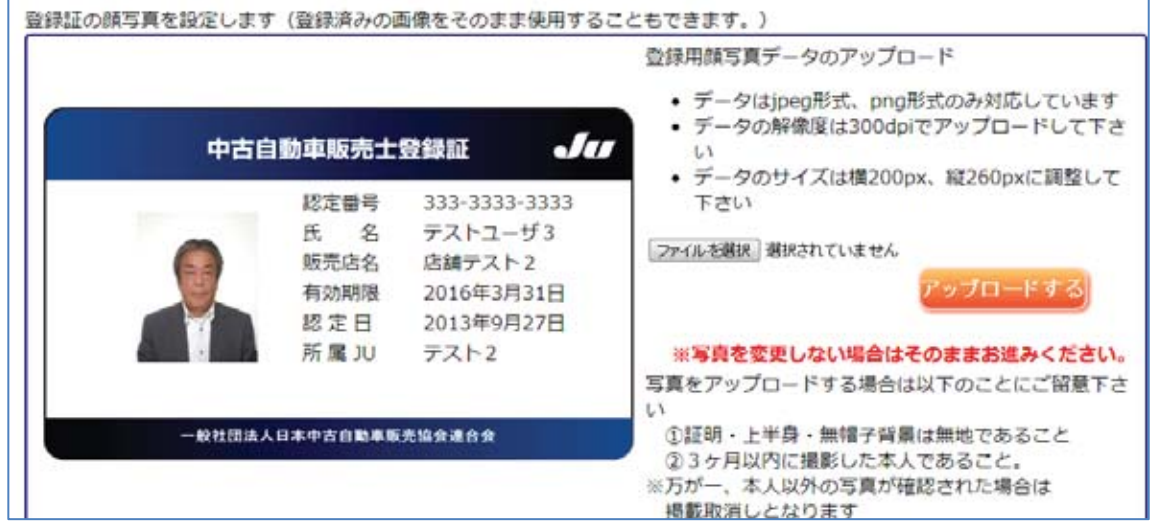

※Windows パソコンのアクセサリー「ペイント」で、使用したい画像のサイズを変更する場合

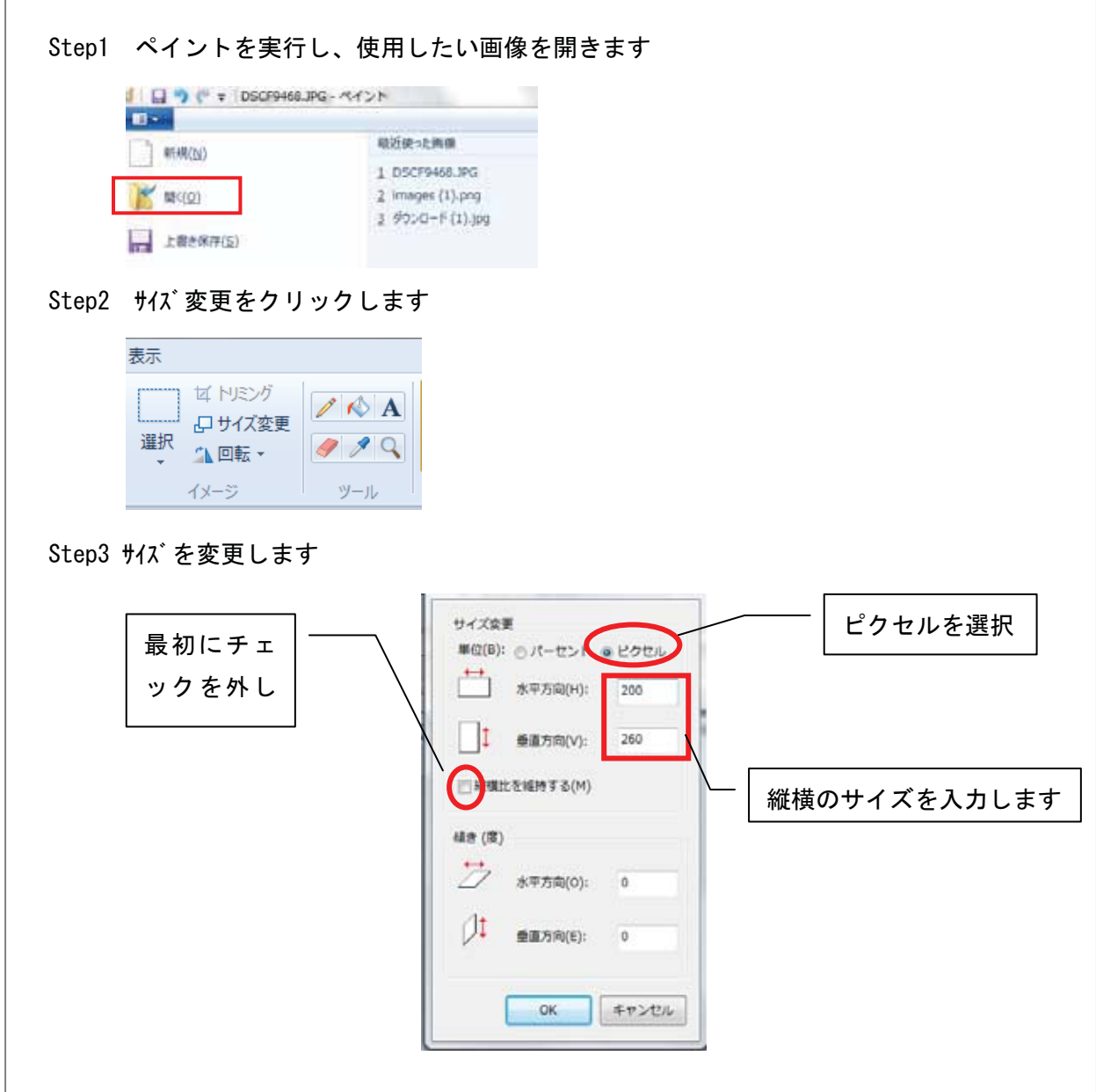

## ⑫ 登録状況の確認

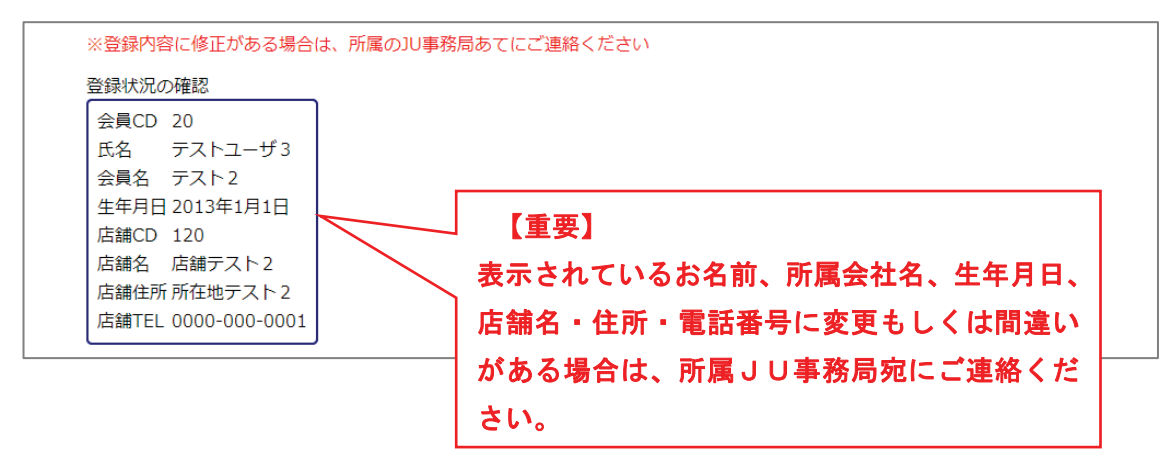

⑬ 更新手続きの完了

完了ボタンをクリックしてください。

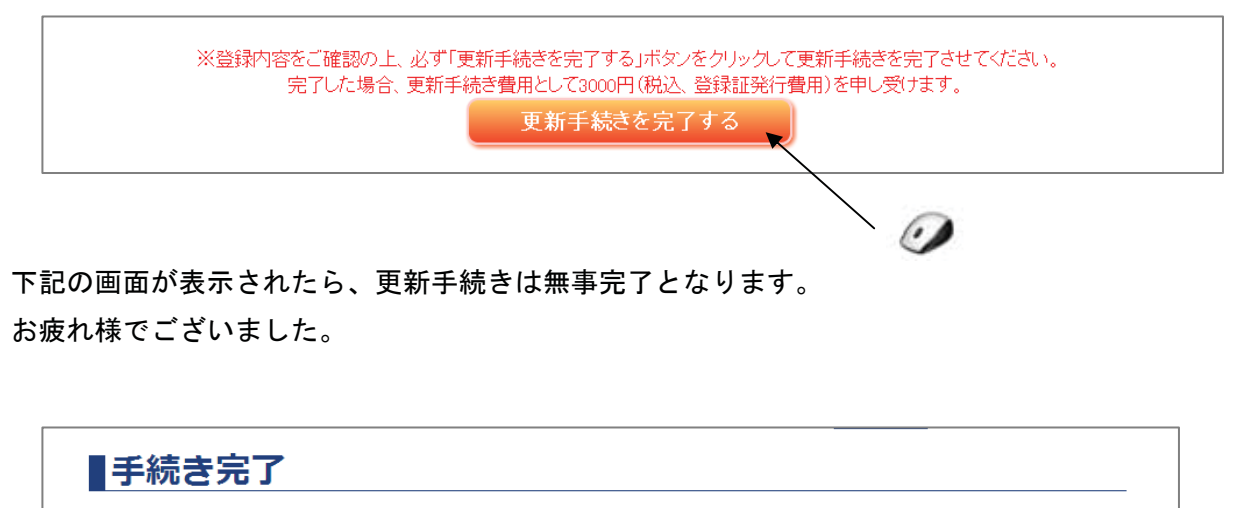

更新手続きは完了しました。 後日、ご所属のJU事務局より新しい登録証 (カード) が配布されます。 更新費用のお支払方法につきましては、ご所属のJU事務局にお問い合わせ下さい。

トップページへ戻る